# **Otolith**

## **Description:**

The main purpose of this application is analyzing fish otoliths by looking at tree - ring like markings on the otoliths.

## **User Interface:**

Otolith is a wizard like app. Each step includes help and all necessary tools. User cannot move to the next step if current step is not completed.

#### Step 1 - Image

- **D** open File Open dialog,
- $\bullet$  load Otolith measurements from the file,
- open Options panel,
- $\bullet$  move to the first step,
- $\bullet$  move to the previous step,
- $\bullet$  move to the next step.

#### Step 2 - Calibrations

If Spatial is checked then selected calibration will be applied to the image.

Last item in the calibration's list is "Edit Calibrations…" - selecting this item opens Spatial Calibration panel.

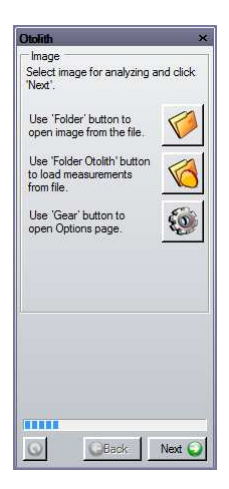

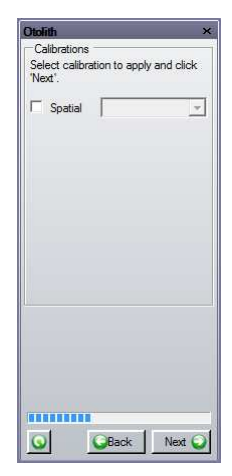

#### Step 3 - Transect Line

This step provides options and tools to add transect line to the image.

*Free Hand* - draw transect line from the focus to the edge of the otolith using Polyline tool (Polyline tool started automatically),

*Longest Transect* - draw transect line from the focus to the edge of the otolith using Line tool (Line tool started automatically),

*Reference & Perpendicular* - draw transect line as perpendicular to the reference line from the focus of the otolith.  $\Box$  - start Reference & Perpendicular routine.

Profile Width defines the width of the transect line in pixels.

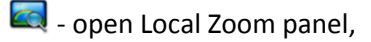

 $\blacktriangleright$  - remove transect line from the image.

#### Step 4 - Major (Annuli) Marks

This step provides options and tools to add major marks.

Use a mouse to add or remove selected major marks on the image and  $\mathcal{X}/\mathcal{X}$  to remove major marks.

Navigation group provides controls for closer view along transect line.

#### Step 5 - Minor (Circuli) Marks

This step provides options and tools to automatically detect minor marks and manually correct the result.

Auto Search defines the edge type for auto search. Smoothing defines smoothing factor for the raw profile values. Threshold defines the threshold level for the edge.

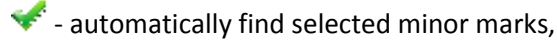

 $\bullet$  - remove all minor marks,

Navigation group provides controls for closer view along transect line.

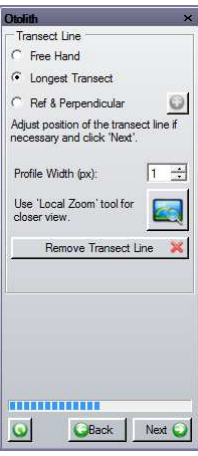

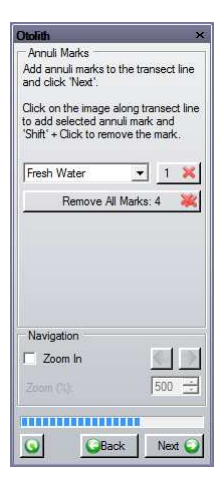

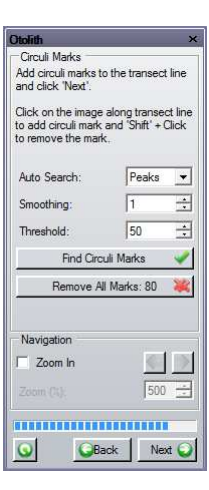

#### Step 6 - Result

This step provides options and tools to save/export/share the results.

User ID, Age and Comment will be added to the Excel spreadsheet and text file (see Options for more details).

- $\bullet$  add new User ID,
- $\boxed{\mathbf{A}}$  add comment as annotation text to the image,
- $\blacktriangleright$  save measurements into file,
- **X:** export data into Excel spreadsheet,
- $\blacksquare$  snap current view with current zoom and all measurements into new image,
- save in 'One Click' saves measurements, data and image snapshot into files (see Options for more details).
- $\overline{\bullet}$  creates new report for active image.

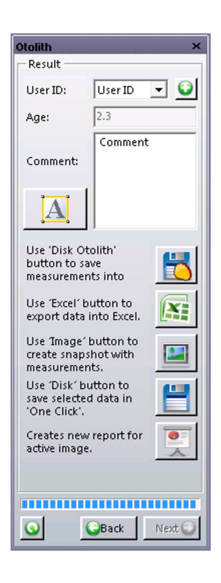

#### **Options**

Option page defines various parameters of the app.

#### Transect Line

*Name & Color* - name and color of the transect line on the image,

*Transect Circle Color* - color of the transect circle on the image.

#### Major Marks

*Label* - name of the major marks in the app and data table.

*Measurements* - type of the measurement displayed on the major ticks.

*Major marks table* - defines major marks and parameters:

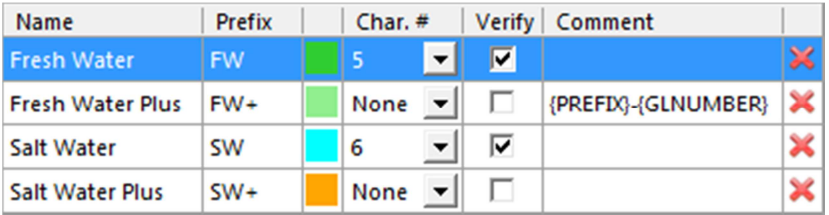

- Name name of the mark
- Prefix prefix of the mark
- Color color of the mark
- Char. # defines the character number in the image name

#### *Example:*

The character at position 5 in the image name defines number of the Fresh Water marks. The character at position 6 in the image name defines number of the Salt Water marks.

- Verify if checked then the number of the marks (from the image name) should match the number of the marks on the image (added by user)
- Comment defines the comment format (VB construct). If defined then the Comment field will be automatically populated using this format. Supported fields:
	- o {NAME} name of the mark
	- o {PREFIX} prefix of the mark
	- o {INDEX} index of the mark in the group
	- o {GLINDEX} index of the mark from the focus
	- o {NUMBER} {INDEX} + 1
	- o {GLNUMBER} {GLINDEX} + 1
	- o {COUNT} count of the marks in the group
	- o {GLCOUNT} count of all marks

#### *Example:*

{PREFIX}-{GLNUMBER} creates comment "FW+-3" (3 a number of the FW+ mark along transect line).

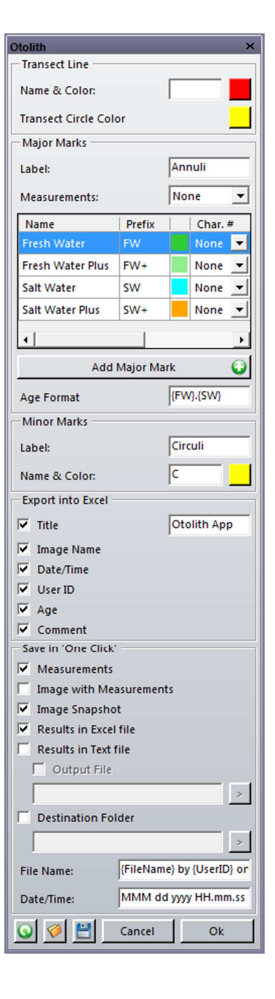

 $\blacktriangleright$  - remove the selected mark from the list.

 $\bullet$  - add new mark to the list.

*Age Format* - defines the age format (VB constuct). If defined then the Age field will be automaticaly populated using this format. Supported fields: Prefixes of the major marks.

#### Minor Marks

*Label* - name of the minor marks in the app and data table.

*Name & Color* - name and color of the minor marks on the image.

#### Export into Excel

This group defines the fields to export into Excel spreadsheet:

*Title, Image Name, Date/Time, User ID, Age, Comment*

#### Save in 'One Click'

This group defines data to save using Save in 'One Click' button:

*Measuremets* - transect line, major and minor marks (.lps),

*Image with Measuremets* - image with transect line, major and minor marks (.tif),

*Image Snapshot* - image snapshoot with 100% zoom and all measuremets (.jpg),

*Results in Excel file* - selected fiels from Export group, major and minor marks tables (.xlsx),

*Results in Text file* - results in text format (.txt),

*Output file* - if checked then the measurenets will be appended to the selected file,

*Destination Folder* – if checked then result files will be saved into selected folder,

*File Name* - defines the file name format (VB constuct). Supported fields: {FileName}, {UserID} and {DateTime},

*Date/Time* - defines the date/time format used in the file name(VB constuct: http://msdn.microsoft.com/enus/library/az4se3k1.aspx). This field is avalible if File Name contains {DateTime}.

 $\bullet$  - reset options to default,

 $\heartsuit$  - load options from the file,

 $\Box$  - save options into the file,

Cancel - close options page without saving,

Ok - save changes and close options page.

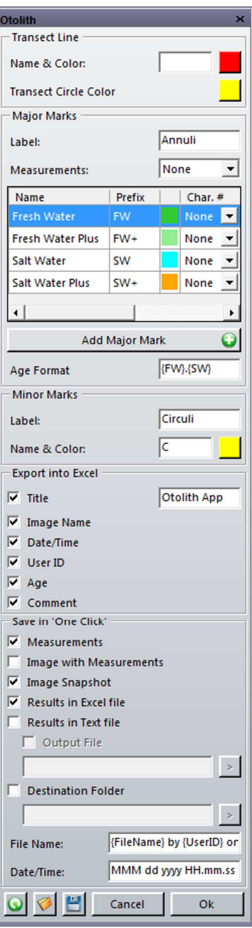

# **Example of the exported data:**

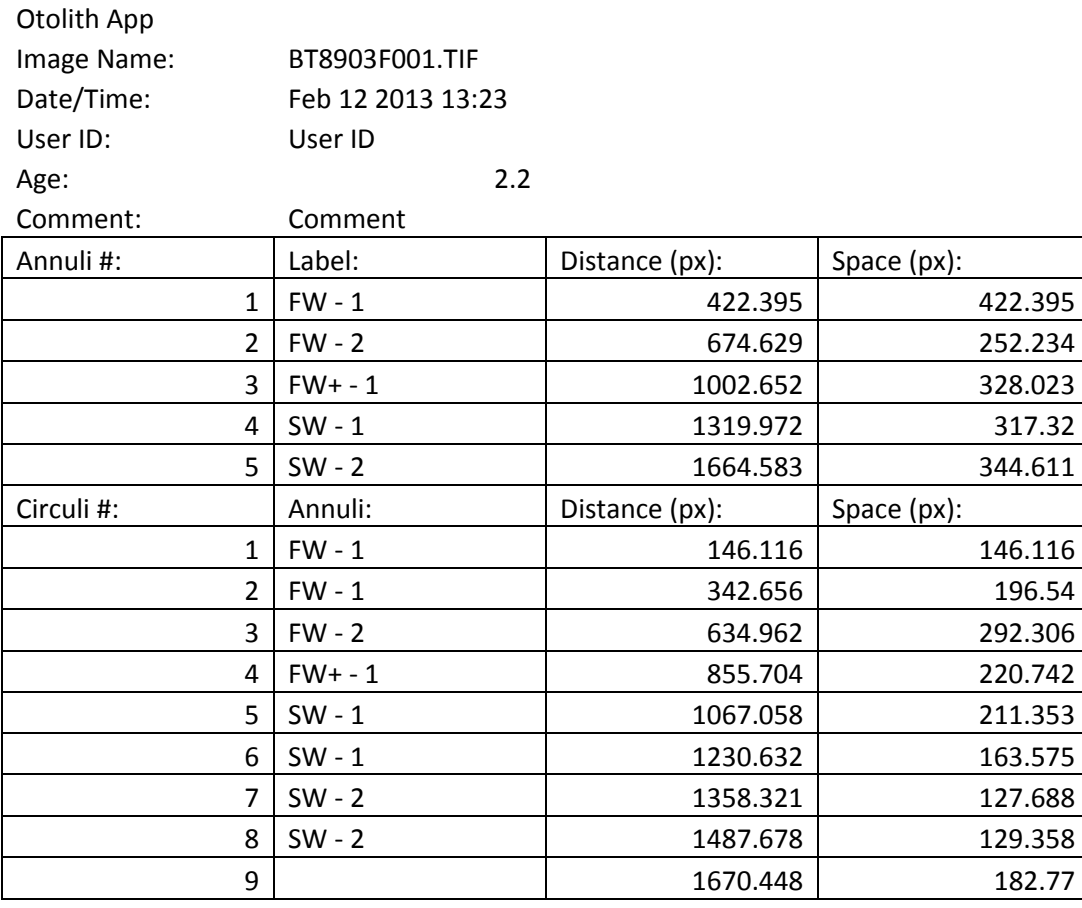

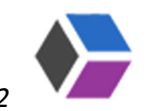

*Media Cybernetics Apps Team © 2012*